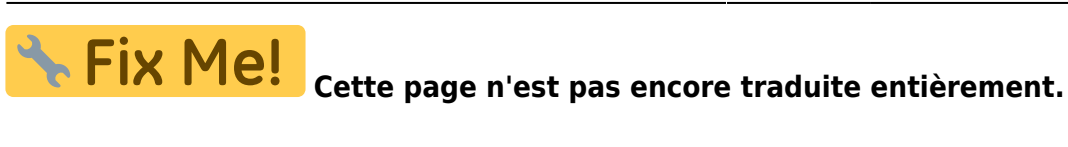

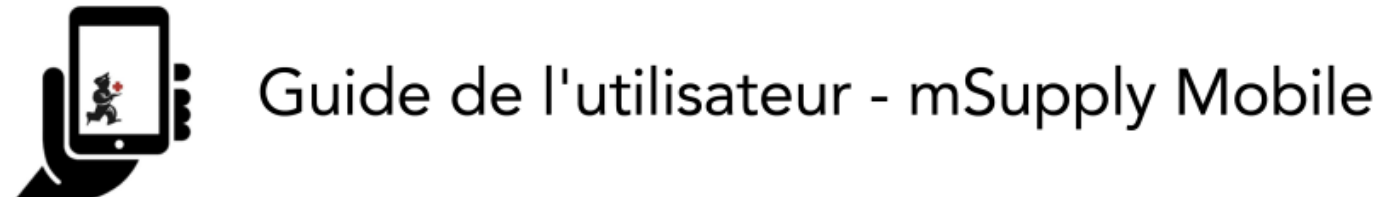

# **Commencer**

# **Exigences Matérielles**

## **Spécifications minimales**

- Taille minimum d'affichage: **9.8 pouces** (mesurés en diagonale)
- Résolution d'affichage minimale: 768  $\times$  1024 pixels

## **Spécifications Recommandées**

- Résolution d'affichage: 800 × 1280 pixels
- Données mobiles activées (3G minimum)
- Android 4.4.4 ou plus
- $\cdot$  1.5 Gb Ram
- Ouad-core 1.3 GHz

# **Installation**

Vous pouvez obtenir la dernière version sur Google Play Store.

Si vous effectuez une mise à niveau vers la version 2.0.0 de mSupply Mobile, vous devez apporter quelques modifications à votre Desktop/Serveur mSupply.

- $\bullet$  Passer à 3.83 +
- Définir la visibilité pour les dépôts fournisseurs (y compris le dépôt fournisseur principal)
- Ajouter un nouveau fournisseur en tant que site (fournisseur externe) et le rendre visible dans le dépôt mobile
- Définissez tous les autres dépôts mobile/desktop avec lesquels le dépôt mobile actuel doit interagir (envoyer/recevoir des réquisitions, envoyer/recevoir des factures) à 'Transfer' dans l'onglet synchronisation du dépôt que vous configurez(cela doit être fait par votre équipe mSupply).

## **Initialisations**

L'application mSupply Mobile doit être installée sur votre tablette. Une fois qu'elle est démarrée, vous devez entrer le nom d'utilisateur et le mot de passe du site, et l'URL du serveur mSupply qui contiendra les données générées par la tablette.

## **Nous pouvons commencer!**

Ceci est l'écran de connexion. Un nom d'utilisateur et un mot de passe vous seront attribués lors de l'installation de votre tablette électronique dans votre clinique. Votre tablette électronique ne peut se connecter qu'à un seul site.

La première chose à faire est de choisir la langue de votre choix. Cliquez sur **Langue** en bas à gauche de votre écran, comme indiqué en orange ci-dessous:

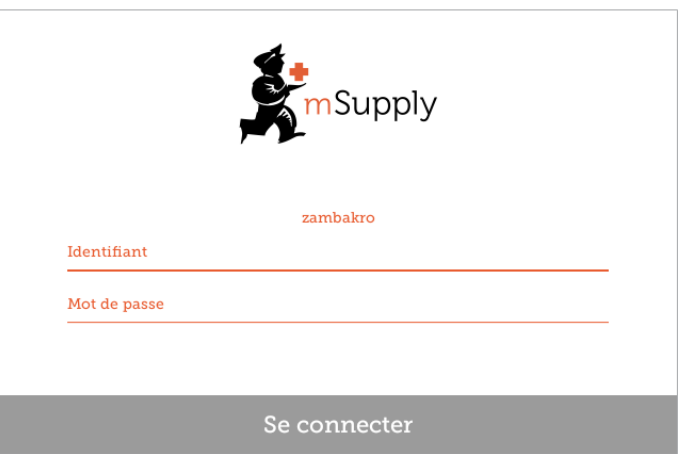

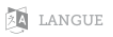

 $V4.0.0$ 

La tablette ci-dessus demande le nom d'utilisateur et le mot de passe de la personne qui exploitera le dépôt. Ce nom d'utilisateur et ce mot de passe doivent être définis sur le serveur mSupply. S'il vous plaît veuillez consulter [Managing](https://docs.msupply.org.nz/admin:managing_users) [Users](https://docs.msupply.org.nz/admin:managing_users) (seulement en anglais) dans le Guide de l'utilisateur mSupply.

Par exemple, si votre langage maternel est le Tetum, vous avez de la chance!

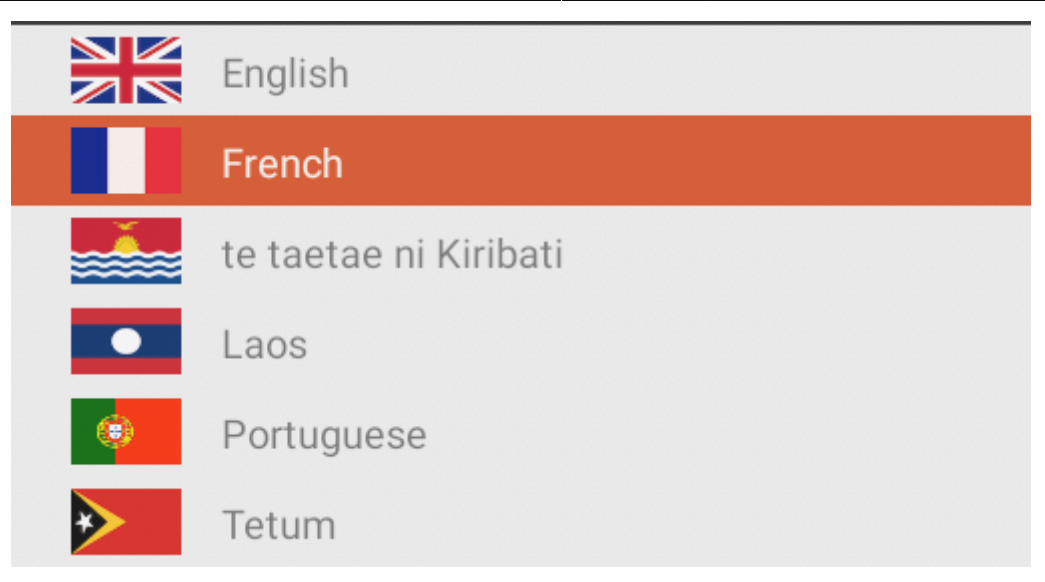

Une fois que vous avez sélectionné le langage de votre choix, entrez votre nom d'utilisateur et votre mot de passe, puis cliquez sur **Se connecter**.

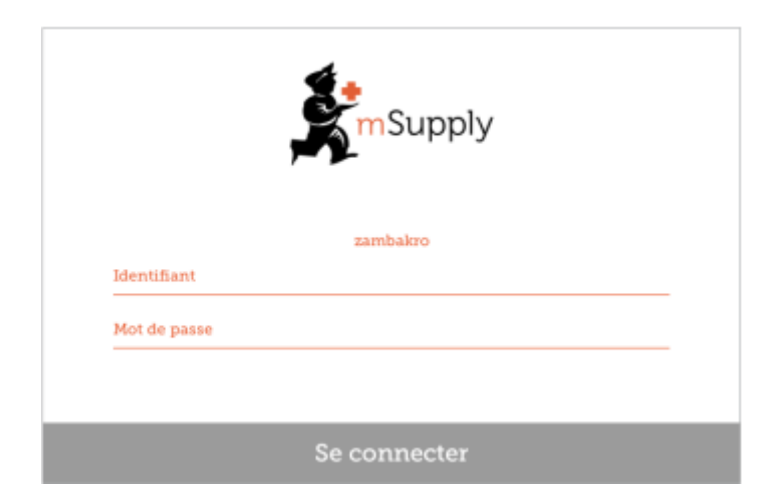

Cela nous amène à l'écran principal. Nous allons revenir plusieurs fois à l'écran principal lors de l'utilisation de la version mobile de mSupply. Il est donc important d'en comprendre les principales fonctions. Nous allons les parcourir l'un après l'autre.

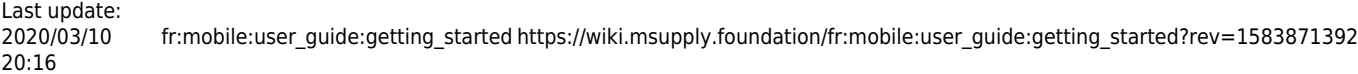

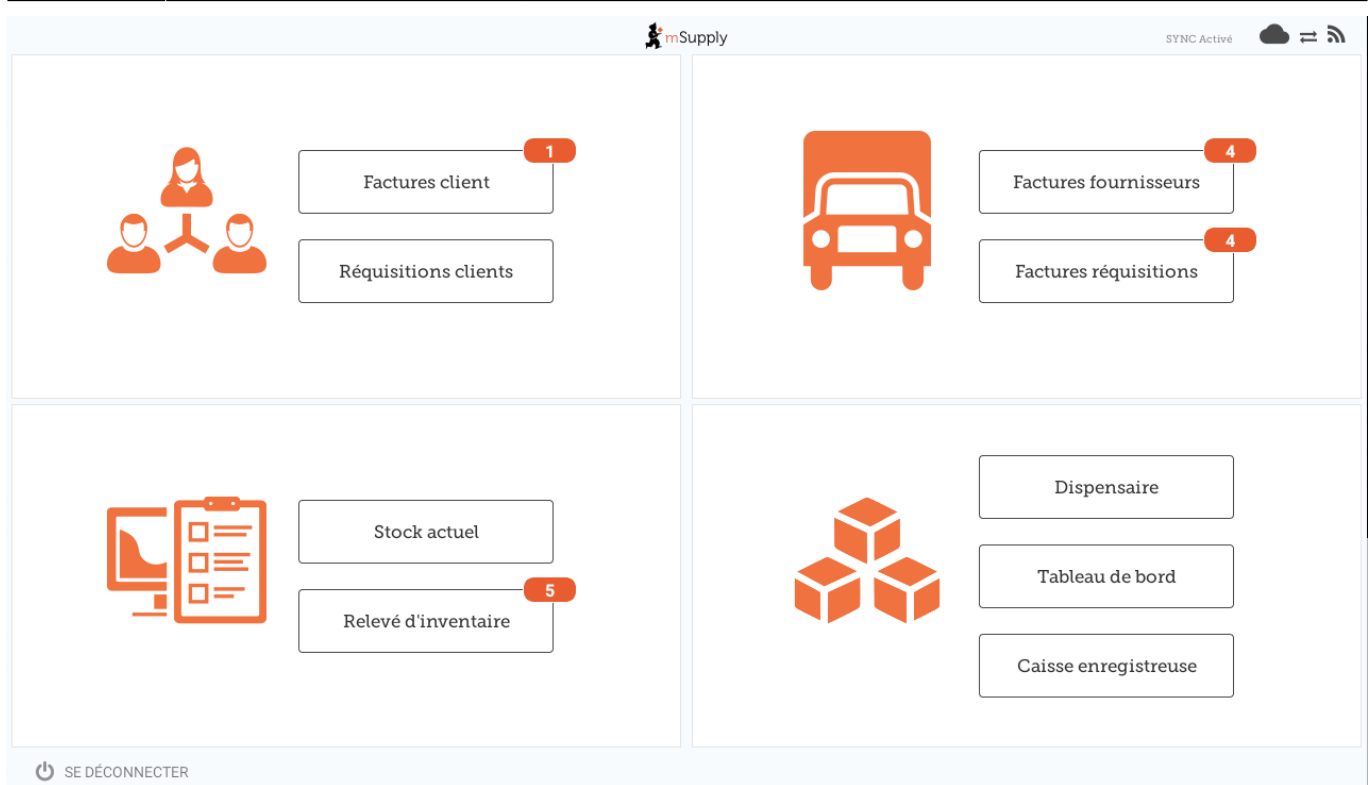

Un lien en haut à droite de l'écran indique l'état de la synchronisation.

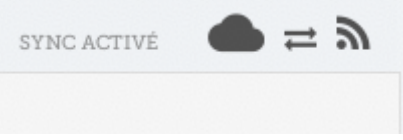

En cliquant sur ce lien, vous accédez à une page sur laquelle vous pouvez choisir de procéder à une synchronisation manuelle s'il existe une connexion internet.

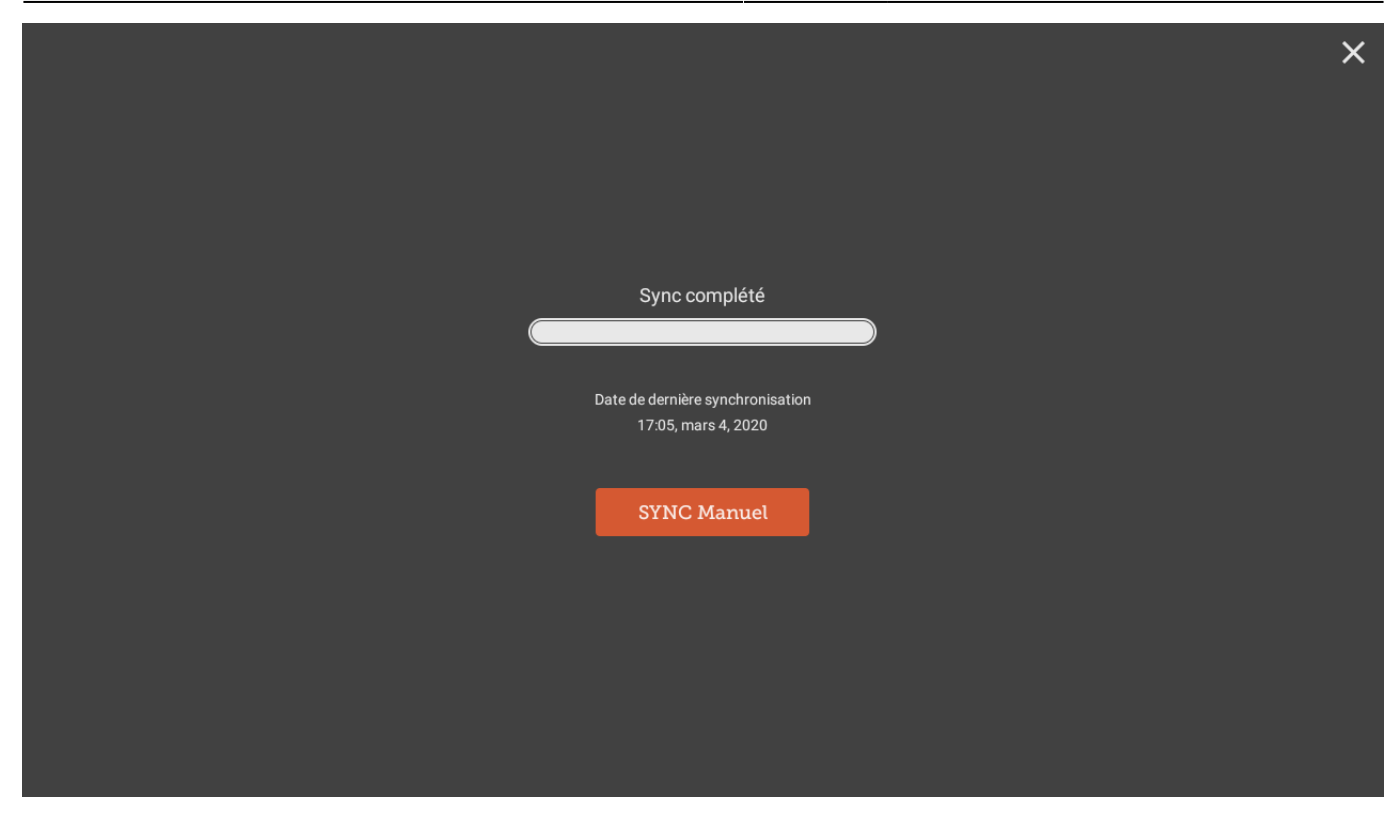

Vous pouvez fermer cette page en cliquant sur la croix en haut à droite.

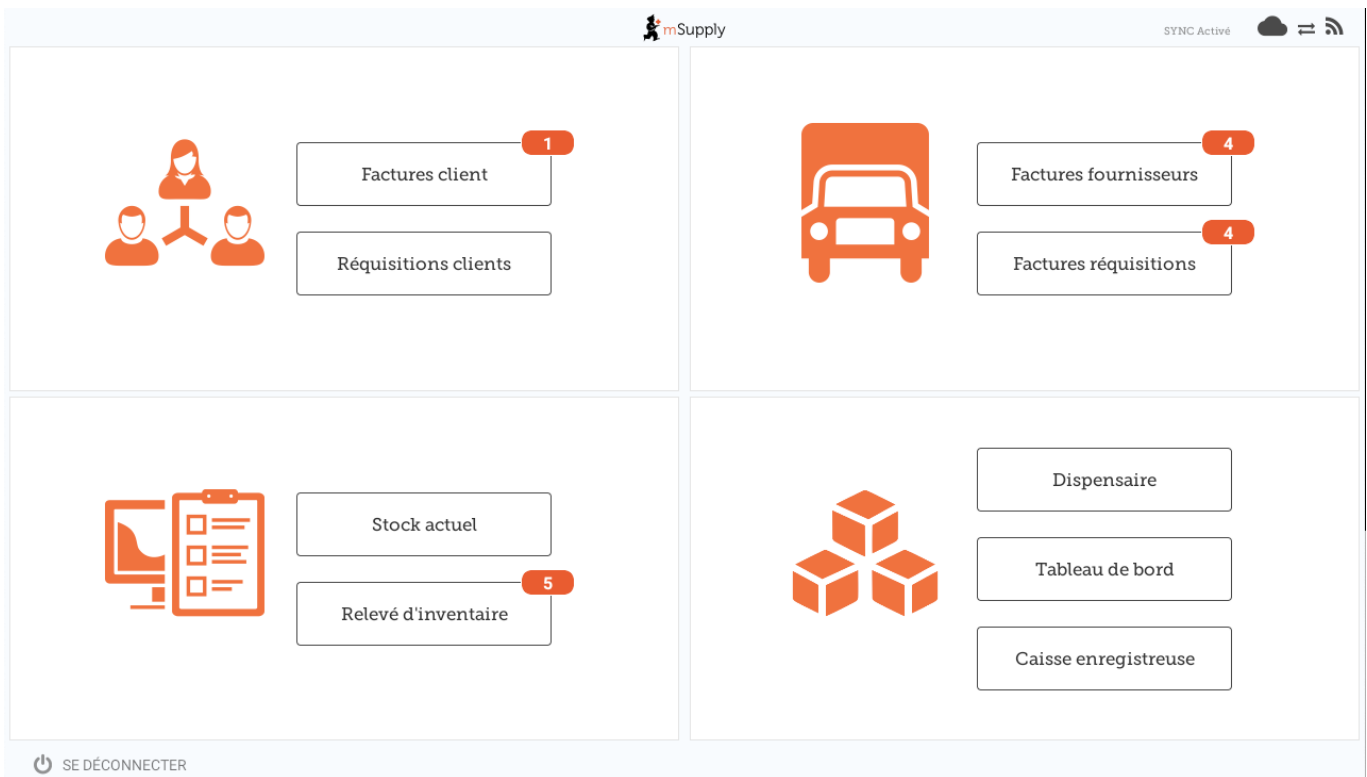

#### **CLIENTS**

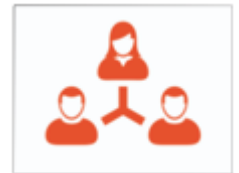

 La section **Clients** concerne tous les stocks SORTANTS de votre site. Les clients peuvent être d'autres **sites** auxquels vous fournissez du stock, des **médecins** et des **infirmières** effectuant des visites de sensibilisation ou des **patients individuels**.

Factures client

 Le bouton **Factures client** affiche une liste des stocks émis ou fournis AUX clients, et vous permet de créer de nouvelles factures.

Réquisitions clients

 Le bouton **Réquisitions client** affiche une liste des demandes du client - les commandes que les clients vous ont envoyées et qui doivent être traitées.

#### **FOURNISSEURS**

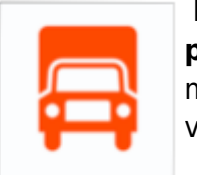

 La section **Fournisseurs** affiche les commandes que vous avez envoyées pour **votre propre stock**. En règle générale, vous n'avez qu'UN SEUL fournisseur (un dépôt de médicaments ou un autre établissement de santé), ce qui est préprogrammé pour vous.

Factures fournisseurs

 Le bouton **Factures Fournisseurs** affichera une liste des commandes que **vous avez reçues** ou que vous attendez.

Factures réquisitions

 Le bouton **Factures Réquisitions** vous permet de **passer une commande** et d'afficher une liste des commandes que vous avez déjà passées.

#### **STOCK**

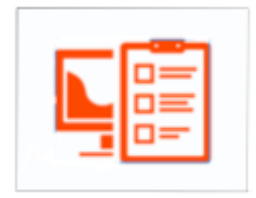

La section **Stock** est utilisée pour gérer le stock dans votre dépôt.

Stock actuel

 Le bouton **Stock Actuel** vous permet de voir votre stock ("Combien de comprimés de paracétamol puis-je avoir?"), de rechercher un article individuel ou de vérifier les dates d'expiration et les numéros de lot.

Relevé d'inventaire

 Le bouton **Relevé d'inventaire** vous permet de faire un inventaire sur tous les articles ou une petite sélection d'articles et vous montre une liste de tous les inventaires précédents. Vous pouvez également mettre à jour les niveaux de stock d'un article lorsque vous réalisez qu'il y a une erreur.

(Et voici l'écran principal en Tetum!)

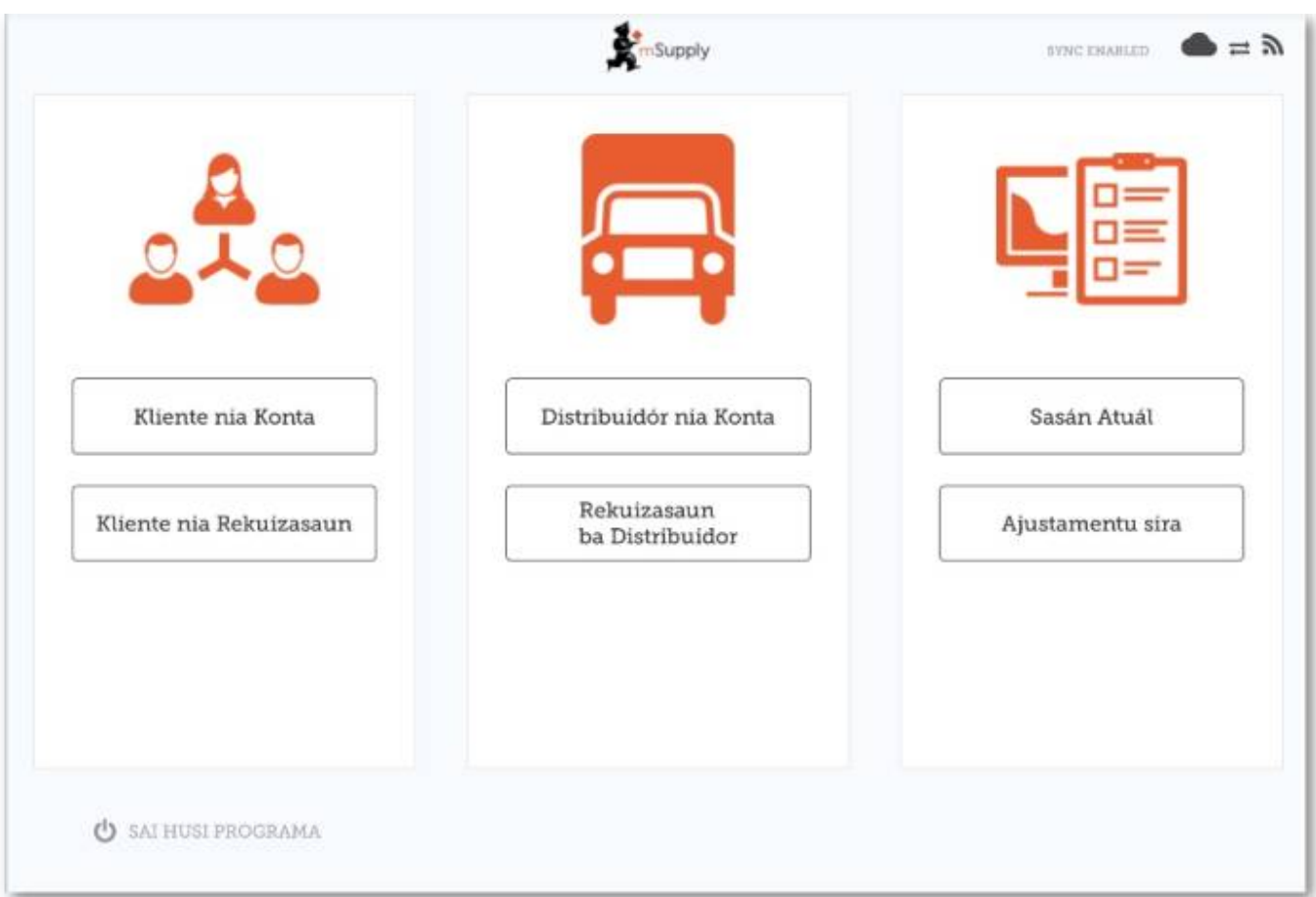

Retour à la page d'accueil: *[Guide de l'utilisateur - mSupply Mobile](https://wiki.msupply.foundation/fr:mobile:user_guide)* | | Suivante: *[Factures](https://wiki.msupply.foundation/fr:mobile:user_guide:customer_inv) [Clients](https://wiki.msupply.foundation/fr:mobile:user_guide:customer_inv)*

#### From:

<https://wiki.msupply.foundation/>- **mSupply Foundation Documentation**

Permanent link: **[https://wiki.msupply.foundation/fr:mobile:user\\_guide:getting\\_started?rev=1583871392](https://wiki.msupply.foundation/fr:mobile:user_guide:getting_started?rev=1583871392)**

Last update: **2020/03/10 20:16**

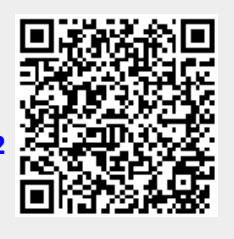